## This work instruction was last updated: 20<sup>th</sup> May 2010

## **HR** Temporary to Permanent Process

This Work Instruction describes the process where an existing Fixed Term Contract member of staff becomes Permanent.

Follow the guidance below to enter the updated information on the employee record.

● Remember to remove the FTC flag from the Post.

#### **Table of Contents**

- 1 Entering a Temporary to Permanent onto ResourceLink
- 2 Personal Details data entry screen
- 3 Employee Work Permit data entry screen
- 4 Contract Details data entry screen
- 5 Current Post Holding data entry screen
- 6 Post Holding Costing data entry screen
- 7 Holiday Entitlement data entry screen
- 8 Standard Letters
- 9 Removing the FTC flag from the post.

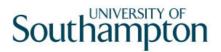

#### 1 Entering a Temporary to Permanent onto ResourceLink

1.1 HR Tasks - Variation to Contract

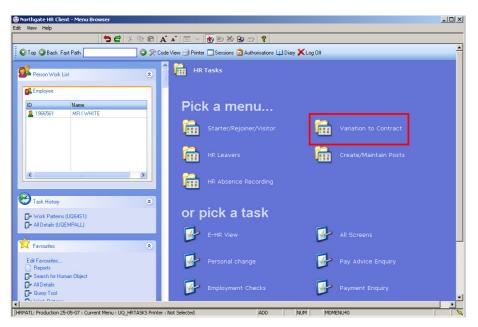

1.2 Variation to Contract - **Casual / FTC to Permanent** 

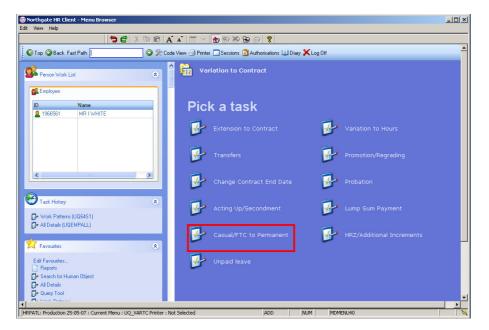

1.3 The following search form is made available

| 🚰 Task - HRZ/Additional Incremer                                     | nts - Employee Sele       | ction Screen |                                      |            |                 |
|----------------------------------------------------------------------|---------------------------|--------------|--------------------------------------|------------|-----------------|
| ▶ 🖻 🔌 🚥 🗅 😂 🖬 🔮                                                      | 6 🖻 🖪 🔺 🔺                 | 🗏 🤫 🔁 👹      | 5 X &                                |            |                 |
| Employee Other N<br>Match C<br>Employee Number                       | umbers Stru<br>Exact C Pr |              | Saved List 🔰 E                       | Employment |                 |
| Surname<br>Sex<br>Current Employee Y<br>Previous Surname<br>Known As |                           | N            | nitials<br>at. Ins. No.<br>s at Date | 24/03/2010 | Search          |
| Sumame                                                               | Inits Title               | Emp Number   | National ID Num                      | per (      | Start Date Fore |
|                                                                      |                           |              |                                      |            |                 |
| Select Exit                                                          | Save List                 |              |                                      | CHANGE     | NUM MD55522     |

- 1.4 The Employee Number, Surname, search and select options are highlighted
- 1.5 Entering either the Employee Number or Surname select search.
- 1.6 Select the appropriate staff member from the list

## 2 Personal Details data entry screen

2.1 Use the **Personal Details** screen to check that you are working on the correct employee.

| Task - Casual/FTC to Permanent - Employee Personal Detail     Session Edit View Other Process Tools Display Help                                                                                                    |  |
|----------------------------------------------------------------------------------------------------|--|
| C C C C C C C C C C C C C C C C C C C                                                                                                    |  |
| Employee 2086506 : MS L LASTIC         Title Details         Legislation Type         Surname       ASTIC         Title       MS         First Forename       LUCY         Other Forenames       Prev. Surname         Prev. Surname       Image: Comparison of the second second se |  |
| Personal Details       Gender     F       Date of Birth     31/10/1957       Age: 52 Years 6 Months       Nat. Ins. No.     TN311057F       Case Number                                                                                                    |  |
| 🧔 Home Address 🛛 Cont. Addresses 🧔 Passport/Visa 🗐 Contact Tel 🌌 Email Address 🥥 Marital Status 🧔 User Fields 💋 Notes                                                                                                    |  |
| Enter the person's Surname                                                                                                    |  |

2.2 Move to the next data entry screen

#### 3 Employee Work Permit data entry screen

() There may already be work permit information for this employee.

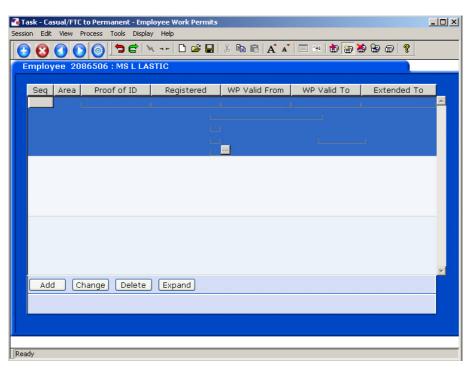

- 3.1 Click on **Add** to enter new or updated Work Permit details for the employee.
  - (i) For full details about entering **Work Permits** and/or **VISA** information, please refer to the **New Starter** work instruction.
- 3.2 Move to the next data entry screen.

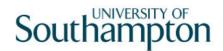

#### 4 Contract Details data entry screen

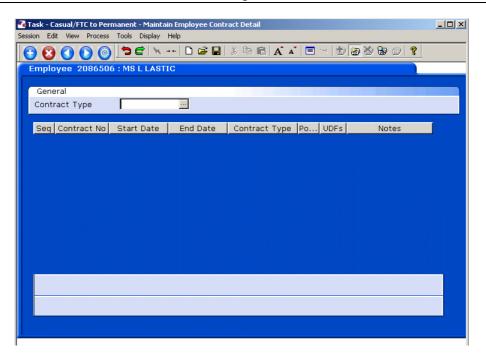

4.1 Press **ENTER** to pass the **Contract Type** field.

|         |            |            | nanent - Ma<br>Tools Disp |       | mployee Con | tract Detail |           |        |      |       | _0       |
|---------|------------|------------|---------------------------|-------|-------------|--------------|-----------|--------|------|-------|----------|
| •       |            | ) (        | 56                        | ₩     | 🗅 🚅 日       | X 🖻 🖻 🗚      | A"   🗉    | -e   💼 | ia 🖄 | 801   | ?        |
| Emplo   | oyee 20    | 86506      | : MS L L                  | ASTIC |             |              |           |        |      |       |          |
| Gene    | eral       |            |                           |       |             |              |           |        |      |       |          |
| Cont    | ract Typ   | e          |                           |       |             |              |           |        |      |       |          |
| Seq     | Contrac    | t No       | Start Da                  | te    | End Date    | Contract Typ | e Po      | UDFs   |      | Notes |          |
| 001     | 0101399    | 98         | 01/04/                    | 2010  |             | FTC01A       | ••• N ••• | N      | N    |       | <u>^</u> |
|         |            |            |                           |       |             |              |           |        |      |       |          |
|         |            |            |                           |       |             |              |           |        |      |       |          |
|         |            |            |                           |       |             |              |           |        |      |       |          |
|         |            |            |                           |       |             |              |           |        |      |       |          |
|         |            |            |                           |       |             |              |           |        |      |       |          |
|         |            |            |                           |       |             |              |           |        |      |       |          |
|         |            |            |                           |       |             |              |           |        |      |       |          |
|         |            |            |                           | _     |             |              |           |        |      |       | <b>_</b> |
| A       |            | hange      | Delete                    |       |             |              |           |        |      |       |          |
|         |            |            |                           |       |             |              |           |        |      |       |          |
|         |            |            |                           |       |             |              |           |        |      |       |          |
|         |            |            |                           |       |             |              |           |        |      |       |          |
| eudo-Se | quence Num | ber for Ir | ndex Paging               |       |             |              |           |        |      |       |          |

- 4.2 Although the employee is changing from an FTC to a permanent employee, leave the data as it is on this screen to keep a history.
- 4.3 Move to the next data entry screen.

### 5 Current Post Holding data entry screen

(i) This screen will contain a row for each post this person is already attached to. To view information on their existing posts window into the **Summary** field on that row.

| on Edit | View Process       | Tools Display Hel |            |                |              | _0 |
|---------|--------------------|-------------------|------------|----------------|--------------|----|
| 0       | 000                | 5 C 🕅 😽           | 🗅 🚅 🔛   🐰  | 6 6 A 🔺 🗏 🕬    | to 🐻 🍓 📾 🗇 🤶 |    |
|         |                    | : MS L LASTIC     |            |                |              |    |
| Seq     | Start              | Post              | M Grade    | Status N Detai | Summary      |    |
| 001     | 01/04/2010         | DD03006231        | Y GRADE 2B | PS005 N 🚾 Y 🔤  |              |    |
|         |                    |                   |            |                |              |    |
|         |                    |                   |            |                |              |    |
|         |                    |                   |            |                |              |    |
|         |                    |                   |            |                |              |    |
|         |                    |                   |            |                |              |    |
|         |                    |                   |            |                |              |    |
|         |                    |                   |            |                |              |    |
|         |                    |                   |            |                |              |    |
|         |                    |                   |            |                |              |    |
|         |                    |                   |            |                |              |    |
|         |                    |                   |            |                |              |    |
| Add     | Change             | Delete Ex         | pand       |                |              |    |
| 🤳 Po    | ost Linking        |                   |            |                |              |    |
|         |                    |                   |            |                |              |    |
|         |                    |                   |            |                |              |    |
| 1.0     | ence Number for Ir | des Destant       |            |                |              |    |

5.1 Window into the **Detail** field on the post that is currently a FTC but is becoming permanent.

| MD47L3 Employee Po                                   | ost Holding Details            |                     |                 |       |                   |   | ×             |
|------------------------------------------------------|--------------------------------|---------------------|-----------------|-------|-------------------|---|---------------|
| Detail                                               |                                |                     |                 |       |                   |   |               |
| Post                                                 | DD03006231                     |                     | oport Assistant |       |                   |   |               |
| Job                                                  | MSA1B&2                        | Manag, Spec         | c and Admin 1B  | & 2   |                   |   |               |
| Employee Grade                                       |                                |                     |                 |       |                   |   |               |
| Post Grade                                           | GRADE 2B                       | Level 2b            |                 |       |                   |   |               |
| General                                              | <u>C</u> onditions             | <u>M</u> isc        | G <u>r</u> ade  |       | Co <u>n</u> tract |   |               |
| Start 01/04/<br>End Service In Post<br>Projected End | 2010 SG001<br>1 Month<br>31/12 |                     | pintment        |       |                   |   |               |
| Post Main Flag                                       | M                              | Suspended           |                 |       |                   |   |               |
| Exc. from attracti                                   | ing Ee's Costs                 |                     |                 |       |                   |   |               |
| 🧔 T/S Template<br>🧔 Salary Planning                  | <i> P</i> erf Mana             | agement <i> U</i> s | ser Fields      | 뾛 Not | es                | E | ≣ <u>x</u> it |

5.2 Click on the **Conditions** tab.

| MD47L3 Employee P                                                                 | ost Holding Details                                |                                                                                          | ×             |
|-----------------------------------------------------------------------------------|----------------------------------------------------|------------------------------------------------------------------------------------------|---------------|
| Detail<br>Post<br>Job<br>Employee Grade                                           | DD03006231<br>MSA1B&2                              | Systems Support Assistant<br>Manag, Spec and Admin 1B & 2                                |               |
| Post Grade                                                                        | GRADE 2B                                           | Level 2b                                                                                 |               |
| General                                                                           | <u>C</u> onditions                                 | Misc G <u>r</u> ade Co <u>n</u> tract                                                    |               |
| Service Cond ID<br>Source<br>Position Status<br>Occupancy<br>Wk Pattern<br>Source | MSA1B&2<br>EMPPOST<br>PS005<br>36AMTWTF<br>EMPPOST | Management Specialist & Administrative 1 Full Time - Fixed Term SOM7.2T7.2W7.2T7.2F7.2S0 |               |
| Contract Hours<br>Source                                                          | 36.00<br>CONTRACT                                  |                                                                                          | 00.0000       |
| 🧔 T/S Template<br>🧔 Salary Planning                                               |                                                    | gement 🥔 User Fields 🛛 🎑 Notes                                                           | E <u>x</u> it |

5.3 **Window in** the **Position Status Field**. The following screen will appear:

| MD550  | 530 Employee Posi | tion Status               |             | ×             |
|--------|-------------------|---------------------------|-------------|---------------|
| Genera | al                |                           |             |               |
| Post   | DD03006231        | Systems Support Assistant |             |               |
| From   | 01/04/2010        | То                        |             |               |
|        |                   |                           |             |               |
| Seq    | Start Date        | End Date Position Status  | Description | Notes 📥       |
|        | 01/04/2010        | PS005                     | FTFT        | N ···         |
|        |                   |                           |             |               |
|        |                   |                           |             |               |
|        |                   |                           |             |               |
|        |                   |                           |             |               |
|        |                   |                           |             |               |
|        |                   |                           |             |               |
|        |                   |                           |             | <b>v</b>      |
| Add    | Change (          | Delete Expand             |             |               |
|        |                   |                           |             |               |
|        |                   |                           |             | E <u>x</u> it |

- 5.4 Click on **Change**.
- 5.5 In the **End Date** field enter the day before this post becomes permanent.
- 5.6 Press Enter.

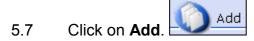

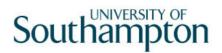

| Task - Cas | sual/FTC to Permanent                           | × |
|------------|-------------------------------------------------|---|
| (į)        | Warning - This could affect holiday entitlement |   |
|            | [ <u> </u>                                      |   |

- 5.8 Click on **OK**.
- 5.9 Click on Add.

| MD55 📷 | G30 Employee Po | sition Status             |             | ×             |
|--------|-----------------|---------------------------|-------------|---------------|
| Gener  | ral             |                           |             |               |
| Post   | DD03006231      | Systems Support Assistant |             |               |
| From   | 01/04/2010      | То                        |             |               |
|        |                 | The last                  |             |               |
| Seq    | Start Date      | End Date Position Status  | Description | Notes 📥       |
| 001    | 01/04/2010      | 31/05/2010 PS005          | FTFT        | N             |
| 002    |                 |                           | -           |               |
|        |                 |                           |             |               |
|        |                 |                           |             |               |
|        |                 |                           |             |               |
|        |                 |                           |             |               |
|        |                 |                           |             |               |
|        |                 |                           |             | <b>v</b>      |
| Ado    | d Change        | Delete Expand             |             |               |
|        |                 |                           |             |               |
|        |                 |                           |             | E <u>x</u> it |

- 5.10 In the **Start Date** field enter the date the post becomes permanent.
- 5.11 Press Enter.
- 5.12 Leave the **End Date** field blank.
- 5.13 In the **Position Status** field, window in and select the new position status (PS001 or PS002 or PS003).

| Seq | Start Date | End Date   | Position | Status | Description | Notes 🛋              |
|-----|------------|------------|----------|--------|-------------|----------------------|
| 001 | 01/04/2010 | 31/05/2010 | PS005    |        | FTFT        | N                    |
| 002 | 01/06/2010 |            |          | -      |             |                      |
|     |            |            | Code     | Desc   | Long Des    | scription            |
|     |            |            | PS001    | FTP    | Full Time   | - Permanent          |
|     |            |            | PS002    | PTP    | Part Time   | e - Permanent        |
|     |            |            | PS003    | TTOP   | Term Tirr   | ne Only - Permanent  |
|     |            |            | PS004    | TTOFT  | Term Tirr   | ne Only - Fixed Term |
|     |            |            | PS005    | FTFT   | Full Time   | - Fixed Term         |
|     |            |            | PS006    | PTFT   | Part Time   | e - Fixed Term       |
| _   |            |            | PS007    | TBANK  | Temp Ba     | ınk                  |
| _ A | Ndd Change | Delete Exp | PS008    | CASUAL | Casual St   | taff                 |

5.14 Press Enter.

5.15 Click on **Exit**.

| MD47L3 Employee P                            | ost Holding Details         |                                                                 | X             |
|----------------------------------------------|-----------------------------|-----------------------------------------------------------------|---------------|
| Detail<br>Post<br>Job                        | DD03006231<br>MSA1B&2       | Systems Support Assistant<br>Manag, Spec and Admin 1B & 2       |               |
| Employee Grade<br>Post Grade                 | GRADE 2B                    | Level 2b                                                        |               |
| General                                      | <u>C</u> onditions          | Misc G <u>r</u> ade Co <u>n</u> tract                           |               |
| Service Cond ID<br>Source<br>Position Status | MSA1B&2<br>EMPPOST<br>PS005 | Management Specialist & Administrative 1 Full Time - Fixed Term |               |
| Occupancy<br>Wk Pattern<br>Source            | 36AMTWTF<br>EMPPOST         | S0M7.2T7.2W7.2T7.2F7.2S0                                        |               |
| Contract Hours<br>Source                     | 36.00<br>CONTRACT           |                                                                 | 00.0000       |
| 🧔 T/S Template<br>🧔 Salary Planning          |                             | gement 🧔 User Fields 🛛 🍠 Notes                                  | E <u>x</u> it |

5.16 If the employee's Work Pattern and Contract Hours are remaining the same, click on the **Contract** tab.

| MD47L3 Employee Po                                                       | ost Holding Details | 2                                                             |
|--------------------------------------------------------------------------|---------------------|---------------------------------------------------------------|
| Detail                                                                   |                     |                                                               |
| Post                                                                     | DD03006231          | Systems Support Assistant                                     |
| Job                                                                      | MSA1B&2             | Manag, Spec and Admin 1B & 2                                  |
| Employee Grade                                                           |                     |                                                               |
| Post Grade                                                               | GRADE 2B            | Level 2b                                                      |
| General                                                                  | <u>C</u> onditions  | Misc Grade Contract                                           |
| Redeployment Re<br>Projected End Da<br>Contract Number<br>HESA Indicator |                     | ▼<br> /12/2010<br>98 ፼ Fixed Term Contract - 1st Ext - Post A |
| 🧔 T/S Template<br>🧔 Salary Planning                                      | <i> P</i> erf Mana  | agement 🧔 User Fields 🛛 🍠 Notes 📃 📃 E <u>x</u> it             |

- 5.17 Click in the **Projected End Date** field and **delete** the date so that the field is now empty.
  - Now that the person is a permanent employee it is important that you clear this field, as otherwise they will continue to be included in FTC reports.
- 5.18 Press Enter.

- 5.19 In the **Contract Number** field, delete the contract number so that the field is now empty.
- 5.20 Press Enter.
- 5.21 Note that the text next to the **Contract Number** field may not disappear.
  Projected End Date
  Contract Number
  Fixed Term Contract 1st Ext Post A
- 5.22 However when you exit the screen, the next time you return the text will have gone.

| Projected End Date |  |
|--------------------|--|
| Contract Number    |  |

- 5.23 Click on **Exit**.
- 5.24 Move to the next data entry screen.

## 6 Post Holding Costing data entry screen

(1) You will only complete this screen if the Post Holding Costing information already contained has changed.

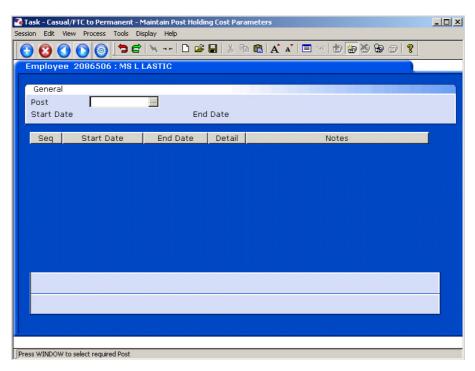

#### 6.1 Window into the **Post** field.

| 🛉 MD | 48G17 Employee' | s Post Selection |                |          |      |           | X           |
|------|-----------------|------------------|----------------|----------|------|-----------|-------------|
| Seq  | Post            | Short Desc       | Start Date     | End Date | Туре | Main Flag |             |
| 001  | DD01003402      | HR Busines       | 03/07/2006     |          |      | γ         | ^           |
|      |                 |                  |                |          |      |           |             |
|      |                 |                  |                |          |      |           |             |
|      |                 |                  |                |          |      |           |             |
|      |                 |                  |                |          |      |           |             |
|      |                 |                  |                |          |      |           |             |
|      |                 |                  |                |          |      |           |             |
|      |                 |                  |                |          |      |           |             |
|      |                 |                  |                |          |      |           |             |
|      |                 |                  |                |          |      |           |             |
|      |                 |                  |                |          |      |           | ~           |
|      |                 |                  |                |          |      |           |             |
|      | <u>A</u> dd     | <u>Select</u>    | <u>D</u> elete |          |      |           |             |
|      |                 |                  |                |          |      | -         |             |
|      |                 |                  |                |          |      | - 🥠 Ej    | <u>x</u> it |
|      |                 |                  |                |          |      |           |             |

6.2 Click on the post.

| 🏹 Task - Cas | sual/FTC to Permanent - | Maintain Post Holdir | ng Cost Para | ameters               | _ 🗆 × |
|--------------|-------------------------|----------------------|--------------|-----------------------|-------|
| Session Edit | View Process Tools E    | isplay Help          |              |                       |       |
| <b>C</b>     | 0 🜔 🎯 🗅 6               | Y 🗋 🗃                | 🖬   👗 🖣      | a 🖻 🗛 🔺 🗏 📨 🐌 🗑 🖉 🤗 💡 |       |
| Employ       | ee 2086506 : MS L       | LASTIC               |              |                       |       |
|              |                         |                      |              |                       |       |
| Gener        | al                      |                      |              |                       |       |
| Post         | DD03006231              | • • •                |              |                       |       |
| Start [      | )ate                    | End                  | Date         |                       |       |
|              |                         |                      |              |                       |       |
| Seq          | Start Date              | End Date             | Detail       | Notes                 |       |
|              |                         |                      |              |                       |       |
|              |                         |                      |              |                       |       |

#### 6.3 Press Enter.

| 🏹 Task - Casual/FTC to Permanent - Ma   |                                                                 | <u> </u> |
|-----------------------------------------|-----------------------------------------------------------------|----------|
| Session Edit View Process Tools Disp    | hay Help<br> ▼ -++  D 😂 🖬   从 🖻 💼   A A I   🗉 🖙   🗊   🗃 😓 🗊   🢡 |          |
|                                         |                                                                 |          |
| Employee 2086506 : MS L L               | ASTIC                                                           |          |
| General                                 |                                                                 |          |
| Post DD03006231<br>Start Date 01/04/20  | Systems Support Assistant<br>D10 End Date                       |          |
| Seq Start Date                          | End Date Detail Notes                                           |          |
| 001 01/04/2010                          |                                                                 | A        |
|                                         |                                                                 |          |
|                                         |                                                                 |          |
|                                         |                                                                 |          |
|                                         |                                                                 |          |
|                                         |                                                                 |          |
|                                         |                                                                 |          |
|                                         |                                                                 |          |
| Add Change Delete                       |                                                                 |          |
|                                         |                                                                 |          |
|                                         |                                                                 |          |
|                                         |                                                                 |          |
| Pseudo-Sequence Number for Index Paging |                                                                 |          |

- 6.4 In the **End Date** field enter the date of the day before the change to Post Holding Costing is set to take place.
- 6.5 Click on Add
- 6.6 In the **Start Date** field enter the date of when the change to Post Holding Costing is set to commence.
- 6.7 Press Enter.
- 6.8 Leave the **End Date** field blank, **Enter** through.

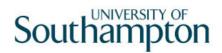

| 🌠 MD | 949G12 Costing Details   |        |               | X |
|------|--------------------------|--------|---------------|---|
| Seq  | Cost Centre              | Ee's % | Er's %        |   |
|      |                          |        |               |   |
|      |                          |        |               |   |
|      |                          |        |               |   |
|      |                          |        |               |   |
|      |                          |        |               |   |
|      |                          |        |               |   |
|      |                          |        |               |   |
|      |                          |        |               |   |
|      |                          |        |               |   |
|      |                          |        |               |   |
|      |                          |        |               |   |
|      |                          |        |               |   |
|      |                          |        | <b>v</b>      | 1 |
| 1    | Add Change Delete Expand |        |               |   |
|      |                          |        |               | _ |
|      |                          |        | E <u>x</u> it | ן |

- 6.9 Click on **Add**.
- 6.10 Enter the **Cost Centre** number (Sub Project Code- starts with 5 )that this post is to be paid from. Press **Enter**.
- 6.11 In the **Ee's** field enter the percentage that this post is to be paid from this cost centre e.g. 100
- 6.12 In the **Er's** field enter the percentage that this post is to be paid from this cost centre e.g. 100
- 6.13 Press Enter.
- 6.14 If the post is to be paid from more than 1 cost centre, add another row of information.
  - Please ensure that the Ee's Column adds up to 100%
  - Please ensure that the Er's Column adds up to 100%.
- 6.15 Click on **Exit**.
- 6.16 Press Enter.
- 6.17 Move to the next data entry screen.

#### 7 Holiday Entitlement data entry screen

If the Holiday Entitlement for the current leave year ends on the end date of their original FTC date, this will need to be extended to the end of the current leave year.

| Task - Casual/FTC to Pe<br>Session Edit View Proces |                        |                 | Basic Detail |              |               |          |
|-----------------------------------------------------|------------------------|-----------------|--------------|--------------|---------------|----------|
|                                                     |                        |                 |              | ·   🗉 🕶   🖠  | n (in 😸 😭 (   | 3 ?      |
| Employee 20865                                      |                        |                 |              |              |               |          |
| Seq Start Date                                      | End date<br>30/09/2010 | Entlmnt<br>10.0 | B/F<br>0.00  | Extra<br>0.0 | Taken<br>0.00 | Remain A |
|                                                     |                        |                 |              |              |               |          |
|                                                     |                        |                 |              |              |               |          |
|                                                     |                        |                 |              |              |               |          |
|                                                     |                        |                 |              |              |               |          |
| Add Chang                                           | e Delete E             | xpand           |              | j.           |               |          |
| 💋 Wor <u>k</u> Patterr                              | ۱                      |                 |              |              |               |          |
|                                                     |                        |                 |              |              |               |          |
| Pseudo-Sequence Number fo                           | r Index Paging         |                 |              |              |               |          |

- 7.1 Make a note of the **Start Date**, **Entitlement**, **Extra** and **Taken** fields.
- 7.2 **Delete** the <u>current</u> holiday entitlement row. You do not need to amend previous leave entitlement rows.

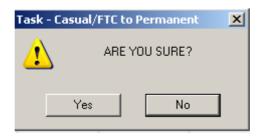

- 7.3 Click on Yes.
- 7.4 Click on Add.
- 7.5 Enter the Start Date
- 7.6 Press Enter.
- 7.7 In the **End Date** field, enter the end date of the current holiday year (30<sup>th</sup> September).

- 7.8 Press Enter.
- 7.9 The **EntImnt** field will auto calculate the new holiday entitlement until the end of the current holiday year.
- 7.10 Press Enter.
- 7.11 If there was any information in the **Extra** field before you deleted the row, reenter that figure again in the **Extra** field.
- 7.12 The **Remain** field will calculate how much entitlement is remaining.

| 🌄 Ta  | ask - C | asual/F1 | 'C to Peri | manenl        | t - Mainta | ain Emplo | yee Holi | day Basic D | etail |            |       |      |        | _ 🗆 ×    |
|-------|---------|----------|------------|---------------|------------|-----------|----------|-------------|-------|------------|-------|------|--------|----------|
| Sessi | on Edi  | it View  | Process    | Tools         | Display    | Help      |          |             |       |            |       |      |        |          |
| C     | ) 😢     |          | 0          | 5             | e 🕅        |           | i 🖉 🖬    | X 🖻 🛙       | A     | <b>^ a</b> | 1 1 1 | 8    | 0 🗊 🦹  |          |
| E     | mplo    | yee 2    | 08650      | 5 <b>: MS</b> | L LAST     | IC        |          |             |       |            |       |      |        |          |
|       |         |          |            |               |            |           |          |             |       |            |       |      |        |          |
|       | Seq     | Start Da | ate        | End d         | late       |           | EntImnt  |             | B/F   | Extra      | Та    | aken | Remain | <b>A</b> |
|       | 001     | 01/04/   | 2010       | 30/09,        | /2010      |           | 10.0     | 0.          | 00    | 0.0        | C     | 0.00 | 10.00  |          |
|       |         |          |            |               |            |           |          |             |       |            |       |      |        |          |
|       |         |          |            |               |            |           |          |             |       |            |       |      |        |          |
|       |         |          |            |               |            |           |          |             |       |            |       |      |        |          |

- 7.13 This is the final screen in this task.
- 7.14 Click on **Save**.

#### 8 Standard Letters

| Seq | Letter    | Ver | De                           | escription                                         |                                                                   |                                              | Let Opts                                                                                                    | Copies                            | Ε   |
|-----|-----------|-----|------------------------------|----------------------------------------------------|-------------------------------------------------------------------|----------------------------------------------|----------------------------------------------------------------------------------------------------|-----------------------------------|-----|
| 001 | 4+ACAD    | 001 | Level 4+ academic contrac    | t                                                  |                                                                   |                                              | NOACT                                                                                                    | 1                                 | -   |
| 002 | 4+NON-AC  | 001 | Level 4+ non-academic        |                                                    |                                                                   |                                              | NOACT                                                                                                    | 1                                 |     |
| 003 | CLINAC    | 001 | Clinical Academic/Clinical R | esearch                                            |                                                                   |                                              | NOACT                                                                                                    | 1                                 |     |
| 004 | CLINPROF  | 001 | Clinical Consultant          |                                                    |                                                                   |                                              | NOACT                                                                                                    | 1                                 |     |
| 005 | LEV 1-3 🔛 | 001 | Levels 1 - 3                 |                                                    |                                                                   |                                              | NOACT 💌                                                                                                    | 1                                 |     |
| 006 | SECURITY  | 001 | Security                     | Code                                               | Desc                                                              | Long Des                                     |                                                                                                    |                                   |     |
| 007 | ТТР       | 001 | Temporary to Permanent       | MERGE<br>NOACT<br>PRINT<br>PROMPT<br>QUEUE<br>SAVE | <u>Manual</u><br>No Request<br>Print<br>Prompt<br>Request<br>Save | No actior<br>Immediat<br>Prompt o<br>Request | te print with me<br>n to be taken (r<br>te request and<br>n commit for u<br>letter only<br><u>merqed letter</u> | no reque:<br>I print<br>ser actio | st) |
| A   | dd Change | •   | Delete Expand                |                                                    |                                                                   |                                              |                                                                                                    | E <u>x</u> it                     |     |

- 8.1 Click in the **Let Opts** field of the standard letter you want to produce
- 8.2 Click on the drop down and select **MERGE Immediate print with manual changes**.
- 8.3 Click on **Exit.** A series of pop-up windows will appear, where you will need to select on the relevant information that should be pulled through to the contract.

|        | 25EW Employe     | e Post Holding |                |          |      | ×             |
|--------|------------------|----------------|----------------|----------|------|---------------|
| Gener  | al               |                |                |          |      |               |
|        |                  | Select E       | mployee Post H | lolding  |      |               |
|        |                  |                |                | Alter.   |      |               |
| Seq    | Post             | Start Date     | End Date       | Осс Туре | Main |               |
| 001 EN | /IPLOYEE         | 10/04/2010     |                |          |      |               |
| 002    |                  |                |                |          |      |               |
| 003    |                  |                |                |          |      |               |
| 004    |                  |                |                |          |      |               |
| 005    |                  |                |                |          |      |               |
| 006    |                  |                |                |          |      |               |
| 007    |                  |                |                |          |      |               |
| 008    |                  |                |                |          |      |               |
| 009    |                  |                |                |          |      | -             |
| Ada    | i <u>S</u> elect | Delete         |                |          |      | _             |
|        |                  |                |                |          |      | E <u>x</u> it |
|        |                  |                |                |          |      |               |

- 8.4 Click on the line that has Pay Element "**1000**" (Basic Pay) and click on **Select.**
- 8.5 If you are asked to select a version of the HR Main hierarchy always, select the most recent version.
- 8.6 If the person has more than one post, ensure that you select the correct post relevant to this contract.

8.7 If (as shown above) any of the pop-up windows only have one row of data, simply click on **Select.** 

| 🍢 DR | T533EW Complex     | Post Structure Selection   | ×             |
|------|--------------------|----------------------------|---------------|
| Ger  | neral              |                            |               |
|      |                    | Select Post Structure Unit |               |
|      |                    |                            |               |
| Seq  | Hierarchy          | Eff Date                   |               |
|      |                    |                            | <u> </u>      |
|      |                    |                            |               |
|      |                    |                            |               |
|      |                    |                            |               |
|      |                    |                            |               |
|      |                    |                            |               |
|      |                    |                            |               |
|      |                    |                            | V             |
| 4    | Add <u>S</u> elect | Delete                     |               |
|      |                    |                            | E <u>x</u> it |
|      |                    |                            |               |
|      |                    |                            |               |

8.8 If (as shown above) any of the pop-up windows do not show any rows of data, simply click on **Exit.** 

| MD10 | 19G3 Enter Pop Up Field Contents        | ×       |
|------|-----------------------------------------|---------|
| Seq  | Pop Up Prompt                           |         |
| 001  | Enter whether full or part time         | <b></b> |
| 002  | Please enter the job family             |         |
| 003  | Enter name contact Pers Asst /Recr Asst |         |
| 004  | Employee to report to (building no):    |         |
| 005  | Employee to report to (room no):        |         |
| 006  | Employee to report at (time):           | •       |
| Ad   | d Change Delete                         |         |
|      | E <u>x</u> it                           |         |

- 8.9 Once you have progressed through all of the pop-up windows, the employee's letter should generate in **Word** at which point you will be able to check and amend it (if necessary).
  - Please ensure you delete the highlighted sections in the contract where appropriate to the individual employee.

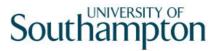

Please only click on the Print button if you have one of the appropriate HR printers set as your <u>default</u> printer:

Attempting to print a standard letter (contract) on any other printer will not only result in failure, but will also cause problems for other users.

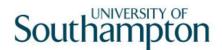

## 9 Removing the FTC flag from the post.

- 9.1 Return to the **ResourceLink** menu.
- 9.2 Click on **Top**
- 9.3 Click on Create/Maintain Posts

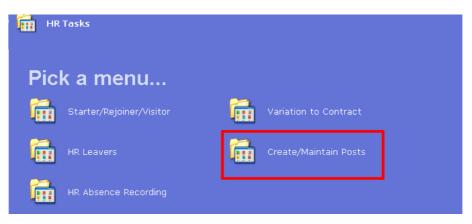

9.4 Click on Change Post

| ີ Cre    | eate/Maintain Posts    |          |                |
|----------|------------------------|----------|----------------|
| Picl     | k a task               |          |                |
| ₽        | Change Post            | <b>~</b> | Create Post    |
| ₽        | Structure Units        | ₽        | Organisation   |
| <b>B</b> | Hierarchy Post to Post | <b>P</b> | Post Occupancy |
| <b>B</b> | Work Patterns          |          |                |
|          |                        |          |                |

9.5 Enter the **Post ID** of the person that is changing from Fixed Term to Permanent.

# Southampton

| Task - Change Post - Post Selection Screen                           |            |
|----------------------------------------------------------------------|------------|
| <b>&gt; C' &gt; C 2 .</b> % <b>b C</b> A A' E ~ <b>t b b 2 b c ?</b> |            |
| Search                                                               |            |
| Match © Exact © Partial<br>Post                                      |            |
| Post Search Current at 20/05/2010 History ?                          | Add Search |
| Post Short Desc Post Title Description                               |            |
|                                                                      |            |
|                                                                      |            |
|                                                                      |            |
|                                                                      |            |
|                                                                      |            |
|                                                                      |            |
|                                                                      |            |
|                                                                      |            |
| Select E <u>x</u> it                                                 |            |
| Enter a Post Number                                                  |            |

| Task - Change Post - Maint<br>Session Edit View Other Pr |                                                  | <u>_                                    </u> |  |  |  |  |  |
|----------------------------------------------------------|--------------------------------------------------|----------------------------------------------|--|--|--|--|--|
|                                                          | *************************************            |                                              |  |  |  |  |  |
| Post_DD03006231                                          | Systems Support Assistant                        |                                              |  |  |  |  |  |
|                                                          |                                                  |                                              |  |  |  |  |  |
| General                                                  |                                                  |                                              |  |  |  |  |  |
| Job Number                                               | MSA1B&2 Manag, Spec and Admin 1B & 2             |                                              |  |  |  |  |  |
| Post                                                     | DD03006231 Desc N                                |                                              |  |  |  |  |  |
| Short Desc                                               | SYS SUPP                                         |                                              |  |  |  |  |  |
| Long Description                                         | Systems Support Assistant                        |                                              |  |  |  |  |  |
| Freeze Start Date                                        | Freeze End Date                                  |                                              |  |  |  |  |  |
| Grade                                                    | GRADE 2B Level 2b                                |                                              |  |  |  |  |  |
| Current Location                                         | HIGHFIELD Highfield Campus, Southampton          |                                              |  |  |  |  |  |
| Work Pattern                                             | Work Pattern 36AMTWTF 🔽 S0M7.2T7.2W7.2T7.2F7.2S0 |                                              |  |  |  |  |  |
| Add, Info                                                |                                                  |                                              |  |  |  |  |  |
| Post Class                                               | PC011 Administrative/Support                     |                                              |  |  |  |  |  |
| Start Date                                               | 01/09/2008 Obsolete Date                         |                                              |  |  |  |  |  |
| Grade Usage Level                                        | 0 Pensionable Flag                               |                                              |  |  |  |  |  |
| Freeze Recruitment                                       | Hierarchy View Y                                 |                                              |  |  |  |  |  |
|                                                          |                                                  |                                              |  |  |  |  |  |
| 🗾 💓 Fte                                                  | <i>i</i> Establishment 🛛 🖉 Location 🛛 🛛 🖉 Grade  |                                              |  |  |  |  |  |
|                                                          |                                                  |                                              |  |  |  |  |  |
| 🥖 More Dets                                              | 🌌 User Fields 🛛 🧔 Notes 🥥 Roles                  |                                              |  |  |  |  |  |
|                                                          |                                                  |                                              |  |  |  |  |  |
|                                                          |                                                  |                                              |  |  |  |  |  |
| Enter Job Number or press WIND                           |                                                  |                                              |  |  |  |  |  |
| ITencer top Number or press WIND                         | JW to select                                     |                                              |  |  |  |  |  |

9.6 Click on 😺 User Fields

## Southampton

| MDO | 0G32 Simple User Defined Field             | Data |                        |                       |
|-----|--------------------------------------------|------|------------------------|-----------------------|
|     | Field Label                                |      | Field Contents         | Description           |
|     | Cost Type - Payroll                        | 1310 |                        | Management, Specialis |
|     | Fixed Term Contract<br>UCEA Responsibility | Y    |                        |                       |
|     | UCEA Job Function                          |      |                        |                       |
|     |                                            |      |                        |                       |
| V [ |                                            |      |                        |                       |
|     | Cost Type - Payro                          | 1210 |                        |                       |
|     | cost type - Payro                          |      | nt, Specialist & Admin | E <u>x</u> it         |

9.7 Click on the **Fixed Term Con** field.

Fixed Term Contract Y

- 9.8 Delete the **Y** flag from this field.
- 9.9 Press Enter and click on Exit.
- 9.10 Click on **Save**.